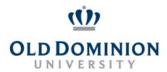

## PAPERS User Guide: REFRESHING A POSITION DESCRIPTION CLASSIFIED EMPLOYEES

### **Getting Started**

- Start at the Human Resources home page: https://www.odu.edu/humanresources
- Select the PAPERS link on the right side of the page
- Select Login PAPERS System
- Click Monarch-Key Login
- Use your Midas ID and Password to login

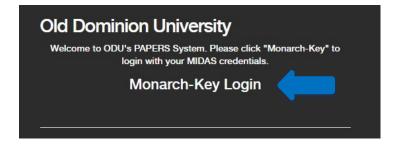

Click the three dots and select Performance Management

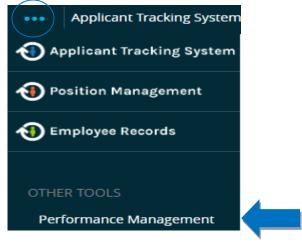

#### **Refreshing the Position Description**

You should refresh the PD for your classified employees prior to beginning an evaluation. Once the evaluation process has been started, a PD cannot be refreshed.

#### To Refresh a Position Description:

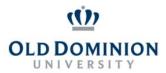

•

# PAPERS User Guide: REFRESHING A POSITION DESCRIPTION CLASSIFIED EMPLOYEES

Select **My Employees' Reviews** on the left hand side of the page.

My Employees' Reviews

- Select the **Staff Annual Program** for the employee whose PD needs to be refreshed.
- Select **Plan** on the sidebar.

| Plan                            |  |
|---------------------------------|--|
| Supervisor Evaluation           |  |
| Self Evaluation                 |  |
| Approvals &<br>Acknowledgements |  |

• Click the blue Actions button and select Revise.

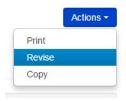

• On the right side of the page use the option to **Refresh Job Duties From** select the correct job title and select **Apply**. Complete this action on each tab to update the PD for your Supervisor Evaluation.

|                         |                         | - |       |   |
|-------------------------|-------------------------|---|-------|---|
| Refresh Job Duties from | TRADES/UTILITIES SENIOR | • | Apply | ) |
|                         |                         |   |       |   |

• Select the **Special Assignments** tab and refresh the duties again.

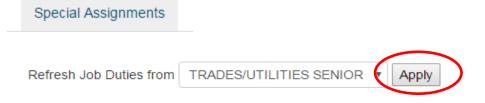

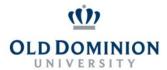

# PAPERS User Guide: REFRESHING A POSITION DESCRIPTION CLASSIFIED EMPLOYEES

Select the Behavioral Competencies tab and refresh the duties again.

# Behavioral Competencies Refresh Job Duties from TRADES/UTILITIES SENIOR Apply

NOTE: Each time you refresh a tab on the PD you will receive this warning message:

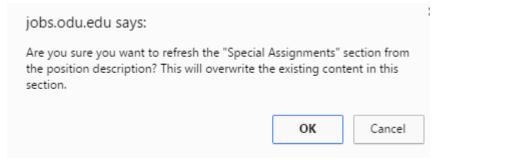

#### Click OK

Each time a section is successfully refreshed you will see the following confirmation at the top of the screen:

The "Special Assignments" section has been refreshed from the position description.

• Once the PD has been refreshed, you can begin completing the evaluation.